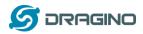

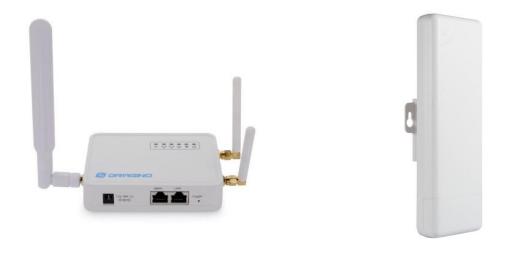

# LG02/OLG02 LoRa Gateway User Manual

Document Version: 1.7.0

Firmware Version: lgw--build-v5.4.1607519907-20201209-2120

| Version                                                                | Description Date                                                          |             |  |  |
|------------------------------------------------------------------------|---------------------------------------------------------------------------|-------------|--|--|
| 1.0                                                                    | Release 2018-Sep                                                          |             |  |  |
| 1.1                                                                    | Enrich content for ABP 2018-Oct-07                                        |             |  |  |
| 1.2                                                                    | 2 Add TCP_IP Client Instruction, Add Radiohead support                    |             |  |  |
|                                                                        | (firmware ver > LG02_LG08build-v5.1.1541419802-20181105-2011)             |             |  |  |
| 1.3                                                                    | Add notice for recover mode, add packet relay mode example.               |             |  |  |
|                                                                        | Add Example for LoRa RAW.                                                 |             |  |  |
|                                                                        | Add Manual for MQTT mode                                                  |             |  |  |
|                                                                        | (firmware ver > LG02_LG08build-v5.1.1545026772-20181217-1407)             |             |  |  |
| 1.4                                                                    | 1.4 Add Customized Script Feature                                         |             |  |  |
|                                                                        | (firmware ver >LG02_LG08build-v5.1.1547896817-20190119-1921)              |             |  |  |
| 1.5                                                                    | 1.5 -Add Downlink support and example.                                    |             |  |  |
|                                                                        | (firmware ver >LG02_LG08build-v5.1.1548820215-20190130-1151)              |             |  |  |
|                                                                        | -Correct typo for the UNO code of example for lg02_single_rx_tx           |             |  |  |
| 1.5.1 Add How to control LEDs, add hardware source, improve limitation |                                                                           | 2019-May-13 |  |  |
|                                                                        | description.                                                              |             |  |  |
| 1.5.2                                                                  | Relay mode limitation, MQTT instruction 2019-Jun-19                       |             |  |  |
| 1.5.3                                                                  | Add photo for OLG02 SIM card installation 2019-Nov-01                     |             |  |  |
| 1.5.4                                                                  | Change the HTTP Port and SSH port for firmware version > v5.3 2019-Nov-26 |             |  |  |

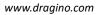

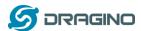

| 1.6.0 | Add more features, remote access 2020-Mai   |  |
|-------|---------------------------------------------|--|
| 1.6.1 | Add contents for access to the device 2020- |  |
| 1.6.2 | Add TTN Server Notice                       |  |
| 1.7.0 | Change to New UI. 2020-D                    |  |

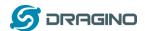

| 1. | In                                                                      | Introduction6 |                                                       |
|----|-------------------------------------------------------------------------|---------------|-------------------------------------------------------|
|    | 1.1 What is LG02 & OLG02                                                |               |                                                       |
|    | 1.2                                                                     | Specij        | fications                                             |
|    | 1.3                                                                     | Featu         | ıres9                                                 |
|    | 1.4                                                                     | Syste         | m Structure9                                          |
|    | 1.5                                                                     | Appli         | cations10                                             |
|    | 1.6                                                                     | Hard          | ware Variants11                                       |
|    | 1.7                                                                     | Instal        | Il SIM card in 4G module12                            |
|    | 1.8                                                                     | Firmv         | vare Change log12                                     |
| 2. | Ad                                                                      | ccess a       | and configure LG0213                                  |
|    | 2.1                                                                     | Find I        | P address of LG02                                     |
|    |                                                                         | 1.1           | Connect via WiFi                                      |
|    | 2.                                                                      | 1.2           | Connect via WAN port with DHCP IP from router         |
|    | 2.                                                                      | 1.3           | Connect via LAN port with direct connection from PC14 |
|    | 2.                                                                      | 1.4           | Connect via WiFi with DHCP IP from router             |
|    | 2.                                                                      | 1.5           | Connect via LAN port by fall back ip14                |
|    | 2.2                                                                     | Acces         | ss Configure Web UI14                                 |
| 3. | Ту                                                                      | pical N       | Network Setup16                                       |
|    | 3.1                                                                     | Overv         | view                                                  |
|    | 3.2                                                                     | Use V         | VAN port to access Internet16                         |
|    | 3.3                                                                     | Acces         | ss Internet as a WiFi Client17                        |
|    | 3.4                                                                     | Use b         | ouilt-in 4G modem for internet access18               |
|    | 3.5                                                                     | Check         | k Internet connection                                 |
| 4. | I. Example 1: Control LoRa radio directly as general LoRa transceiver20 |               |                                                       |
|    | 4.1                                                                     | User          | LoRa Radio via pkt_fwd20                              |
|    | 4.2                                                                     | Use p         | kt_fwd to receive20                                   |
|    | 4.3                                                                     | Use p         | okt_fwd to transmit20                                 |
| 5. | Ex                                                                      | cample        | 2: MQTT Transfer Mode22                               |
| _  |                                                                         |               |                                                       |
| 6. | Ex                                                                      | ample         | e 3: TCP IP Client Mode23                             |
| 7. | 7. Example 5: Write a customized script23                               |               |                                                       |

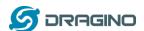

| 8. | Ex         | ample 5: LoRaWAN Packet Relay mode                                              | 26 |
|----|------------|---------------------------------------------------------------------------------|----|
|    | 8.1        | How it works                                                                    | 26 |
|    | 8.2        | Limitation for Relay Mode                                                       | 27 |
| 9. | Ex         | ample 6: Communicate to a HTTP server                                           | 29 |
|    | 9.1        | Test uplink and downlink via Linux command                                      | 29 |
|    | 9.2        | Test uplink and downlink in LoRa                                                | 31 |
|    | 9.         | 2.1 Set up on gateway                                                           | 31 |
| 10 | ).         | Example 7: Configure as a LoRaWAN gateway – Limited LoRaWAN mode                | 32 |
| 11 | l <b>.</b> | More features                                                                   | 33 |
|    | 11.1       | Remote Access                                                                   | 33 |
|    | 11.2       | More instructions                                                               | 33 |
| 12 | 2.         | Linux System                                                                    | 33 |
|    | 12.1       | SSH Access for Linux console                                                    | 33 |
|    | 12.2       | Edit and Transfer files                                                         | 35 |
|    | 12.3       | File System                                                                     | 35 |
|    | 12.4       | Package maintain system                                                         | 37 |
| 13 | 3.         | Upgrade Linux Firmware                                                          | 38 |
|    | 13.1       | Upgrade via Web UI                                                              | 38 |
|    | 13.2       | Upgrade via Linux console                                                       | 38 |
| 14 | ١.         | FAQ                                                                             | 39 |
|    | 14.1       | Why there is 433/868/915 version LoRa part?                                     | 39 |
|    | 14.2       | What is the frequency range of LG02 LoRa part?                                  | 39 |
|    | 14.3       | What does "Limited support on LoRaWAN"?                                         | 39 |
|    | 14.4       | Can I develop my own application for LG02?                                      | 41 |
|    | 14.5       | Can I make my own firmware for LG02? Where can I find the source code of LG02?  | 41 |
|    | 14.6       | Can I change the LoRa behavior of LG02?                                         | 41 |
|    | 14.7       | On OTAA mode, if I use the other frequency, how should I modify in the library? | 41 |
|    | 14.8       | How can I reset the device to factory default?                                  | 42 |
|    | 14.9       | Can I control the LEDs?                                                         | 43 |

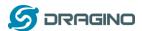

| 15.           | Trouble Shooting44                                                   |
|---------------|----------------------------------------------------------------------|
| 15.1          | I get kernel error when install new package, how to fix?44           |
| 15.2          | How to recover the LG02 if firmware crash45                          |
| 15.3          | I configured LG02 for WiFi access and lost its IP. What to do now?46 |
| 16.           | Order Info                                                           |
| 17.           | Packing Info47                                                       |
| 18.           | Support47                                                            |
| 19. Reference |                                                                      |

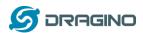

#### 1. Introduction

#### 1.1 What is LG02 & OLG02

LG02 & OLG02 are an open source dual channels LoRa Gateway. It lets you bridge LoRa wireless network to an IP network via WiFi, Ethernet, 3G or 4G cellular. The LoRa wireless allows users to send data and reach extremely long ranges at low data-rates. It provides ultra-long range spread spectrum communication and high interference immunity.

LG02 & OLG02 have rich internet connection methods such as WiFi interface, Ethernet port and Cellular (Optional). These Interfaces provide flexible methods for users to connect their sensor networks to Internet.

LG02 & OLG02 can support customized LoRa transition protocol. The design of LG02 is use the Linux to directly control two sx1276/sx1278 LoRa modules which lets the LoRa can works in full duplex LoRa mode and increase the communication efficiency.

LG02 can be used to provide a low cost IoT wireless solution to support 50~300 sensor nodes.

LG02 can support multiply working mode such as: LoRa repeater mode, MQTT mode, TCP/IP Client mode, TCP/IP Server mode to fit different requirement for IoT connection. Click this link for more info about the modes.

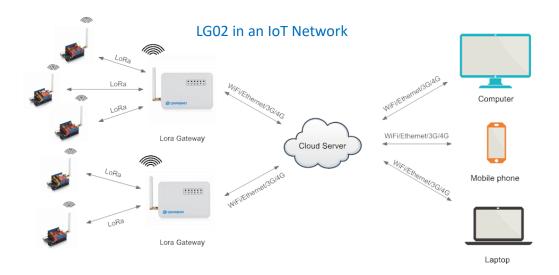

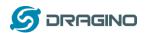

### 1.2 Specifications

### **Hardware System:**

### Linux Part:

- 400Mhz ar9331 processor
- ➤ 64MB RAM
- ➤ 16MB Flash

#### Interface:

- > 10M/100M RJ45 Ports x 2
- ➤ WiFi: 802.11 b/g/n
- LoRa Wireless
- ➤ Power Input: 12V DC
- USB 2.0 host connector x 1
- USB 2.0 host internal interface x 1
- 2 x LoRa Interfaces

### WiFi Spec:

- ➤ IEEE 802.11 b/g/n
- Frequency Band: 2.4 ~ 2.462GHz
- Tx power:
  - ✓ 11n tx power : mcs7/15: 11db mcs0 : 17db
  - ✓ 11b tx power: 18db
  - √ 11g 54M tx power: 12db
  - ✓ 11g 6M tx power: 18db
- Wifi Sensitivity
  - ✓ 11g 54M : -71dbm
  - ✓ 11n 20M : -67dbm

## LoRa Spec:

- Frequency Range:
  - ✓ Band 1 (HF): 862 ~ 1020 Mhz
  - ✓ Band 2 (LF): 410 ~ 528 Mhz
- > 168 dB maximum link budget.
- > +20 dBm 100 mW constant RF output vs.
- ► +14 dBm high efficiency PA.
- Programmable bit rate up to 300 kbps.
- ➤ High sensitivity: down to -148 dBm.
- ➤ Bullet-proof front end: IIP3 = -12.5 dBm.
- Excellent blocking immunity.
- ➤ Low RX current of 10.3 mA, 200 nA register retention.
- Fully integrated synthesizer with a resolution of 61 Hz.
- FSK, GFSK, MSK, GMSK, LoRaTM and OOK modulation.

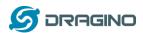

- Built-in bit synchronizer for clock recovery.
- > Preamble detection.
- > 127 dB Dynamic Range RSSI.
- > Automatic RF Sense and CAD with ultra-fast AFC.
- Packet engine up to 256 bytes with CRC.
- > Built-in temperature sensor and low battery indicator.

### Cellular 4G LTE (optional):

- Quectel <u>EC25 LTE module</u>
- Micro SIM Slot
- Internal 4G Antenna + External 4G Sticker Antenna.
- Up to 150Mbps downlink and 50Mbps uplink data rates
- Worldwide LTE,UMTS/HSPA+ and GSM/GPRS/EDGE coverage
- MIMO technology meets demands for data rate and link reliability in modem wireless communication systems

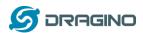

### 1.3 Features

- ✓ Open Source OpenWrt LEDE system
- ✓ Low power consumption
- ✓ Firmware upgrade via Web
- ✓ Software upgradable via network
- ✓ Flexible protocol to connect to IoT servers
- ✓ Auto-Provisioning
- ✓ Built-in web server
- ✓ Managed by Web GUI, SSH via LAN or WiFi
- ✓ Internet connection via LAN, WiFi, 3G or 4G
- ✓ Failsafe design provides robustly system
- ✓ 2 x SX1276/SX1278 LoRa modules
- ✓ Full duplex LoRa transceiver
- ✓ Two receive channels, and one transmit channel
- ✓ Limited support in LoRaWAN/ Support Private LoRa protocol
- ✓ Support upto 300 nodes
- ✓ LoRa band available at 433/868/915/920 Mhz
- ✓ Max range in LoRa: 5~10 km. Density Area:>500m

### 1.4 System Structure

### LG02 System Overview:

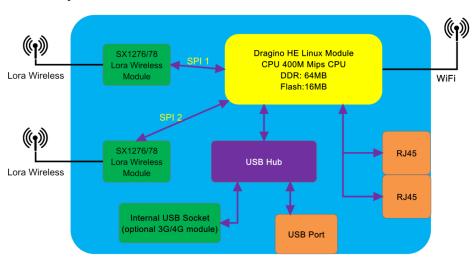

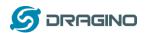

## 1.5 Applications

# **Dragino Lora Gateway for IoT Applications**

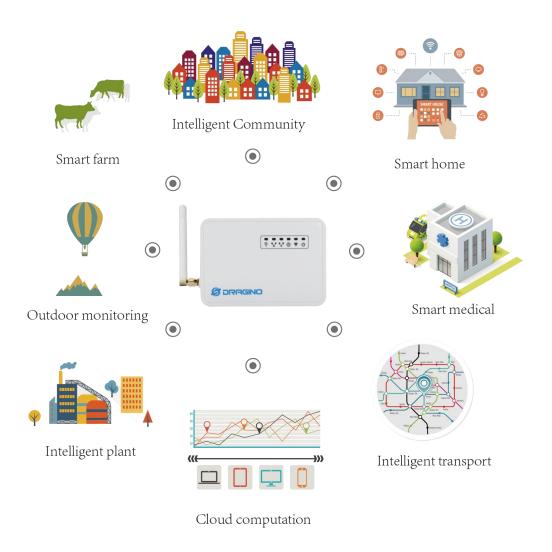

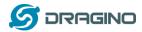

### 1.6 Hardware Variants

The LG02 and OLG02 use the same firmware and have the same feature in the software side. In this document, we will use LG02 to explain the feature.

| Model | Photo                                                                                                    | Description                                                         |
|-------|----------------------------------------------------------------------------------------------------|---------------------------------------------------------------------|
| LG02  | The state of the state of the s | Indoor version for dual channel LoRa Gateway,<br>without 4G module  |
| LG02  | OF STREET, TO                                                                                                    | Indoor version for dual channel LoRa Gateway, include<br>4G module. |
| OLG02 | 4                                                                                                    | Outdoor version for dual channel LoRa Gateway                       |

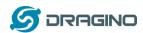

### 1.7 Install SIM card in 4G module

For LG02 & OLG02 4G version, the 4G module is inside the box, please open the box and use below direction to install the SIM card

Note: Please power off when install the SIM card, and power on again after installation.

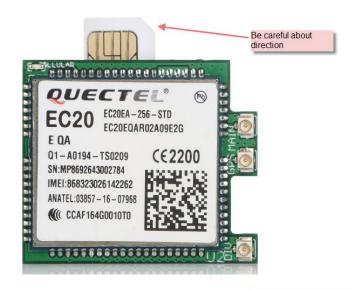

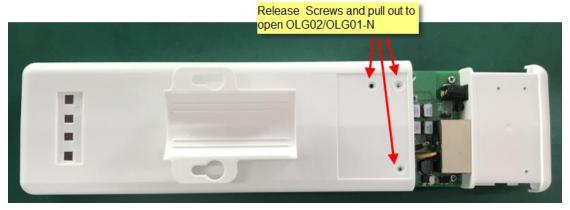

### 1.8 Firmware Change log

Please see this link for firmware change log:

http://www.dragino.com/downloads/index.php?dir=LoRa Gateway/LG02-OLG02/Firmware/&file=ChangeLog

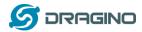

## 2. Access and configure LG02

The LG02 is configured as a WiFi AP by factory default. User can access and configure the LG02 after connect to its WiFi network.

### 2.1 Find IP address of LG02

### 2.1.1 Connect via WiFi

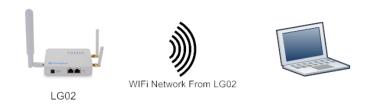

At the first boot of LG02, it will auto generate a WiFi network call *dragino-xxxxxx* 

Note: In latest version firmware, it has been password protected and the password is:

dragino+dragino

User can use the laptop to connect to this WiFi network. The laptop will get an IP address 10.130.1.xxx and the LG308 has the default IP 10.130.1.1

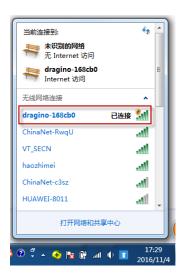

## 2.1.2 Connect via WAN port with DHCP IP from router

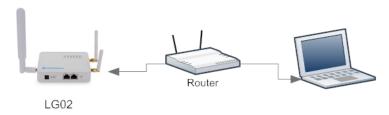

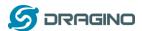

Alternatively, connect the LG02 <u>WAN port</u> to your router and LG02 will obtain an IP address from your router. In the router's management portal, you should be able to find what IP address the router has assigned to the LG02. You can also use this IP to connect.

### 2.1.3 Connect via LAN port with direct connection from PC

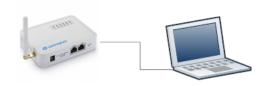

The LG02 <u>LAN port</u> is configured as DHCP router by default, user can connect the PC to LAN port and set PC to DHCP mode, the PC will get IP from LG01N's LAN port and be able to access to the device. The default IP in LG02 LAN port is 10.130.1.1

#### 2.1.4 Connect via WiFi with DHCP IP from router

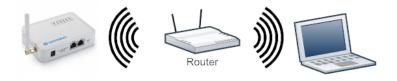

If the LG01N already connect to the router via WiFi, use can use the WiFi IP to connect to LG01N.

### 2.1.5 Connect via LAN port by fall back ip

The **LAN port** also has a <u>fall back ip address</u> for access if user doesn't connect to uplink router.

### 2.2 Access Configure Web UI

Open a browser on the PC and type in the LG02 ip address (depends on your connect method)

http://10.130.1.1/ (Access via WiFi AP network or LAN port)

or

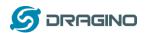

User will see the login interface of LG02.

The account for Web Login is:

User Name: root
Password: dragino

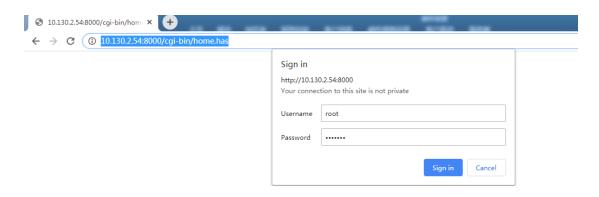

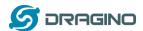

## 3. Typical Network Setup

### 3.1 Overview

LG02 supports flexible network set up for different environment. This section describes the typical network topology can be set in LG02. The typical network set up includes:

- ✓ WAN Port Internet Mode
- ✓ WiFi Client Mode
- ✓ WiFi AP Mode
- ✓ USB Dial Up Mode

### 3.2 Use WAN port to access Internet

By default, the LG02 set to use WAN port as network connection. When connect LG02's WAN port to router, LG02 will get IP from router and have internet access. The network status can be checked as below:

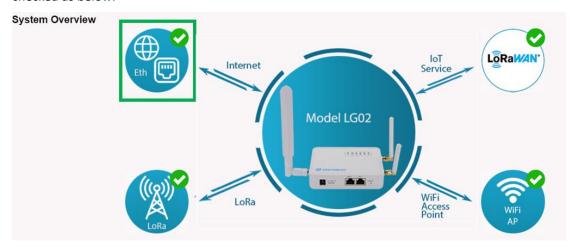

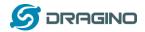

### 3.3 Access Internet as a WiFi Client.

In the WiFi Client Mode, LG02 acts as a WiFi client and gets DHCP from an upstream router via WiFi.

The settings for WiFi Client are under page System → WiFi → WiFi WAN Client Settings

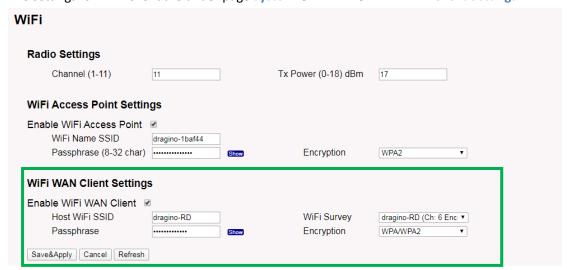

In the WiFi Survey Choose the WiFi AP, and input the Passphrase then click Save & Apply to connect.

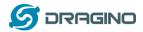

### 3.4 Use built-in 4G modem for internet access

If the LG02 has 3G/4G Cellular modem, user can use it as main internet connection or back up.

First, install the Micro SIM card as below direction

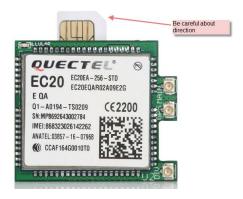

Second, Power off/ ON LG02 to let it detect the SIM card.

The set up page is System → Cellular

While use the cellular as Backup WAN, device will use Cellular for internet connection while WAN port or WiFi is not valid and switch back to WAN port or WiFi after they recover.

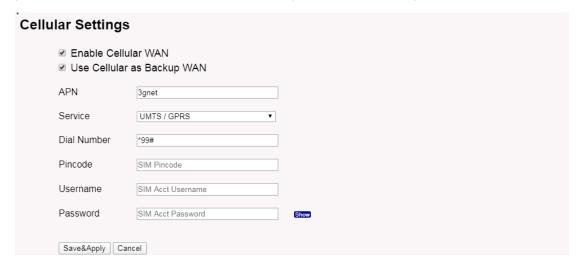

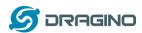

### 3.5 Check Internet connection

In the **Home** page, we can check the Internet connection.

- GREEN Tick : This interface has Internet connection.
- > Yellow Tick : This interface has IP address but don't use it for internet connection.
- > RED Cross : This interface doesn't connected.

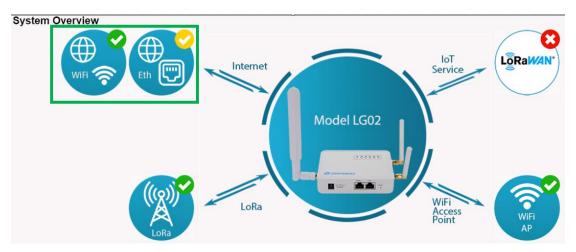

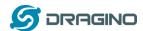

### 4. Example 1: Control LoRa radio directly as general LoRa transceiver

### 4.1 User LoRa Radio via pkt fwd

### 4.2 Use pkt fwd to receive

When user chooses the MQTT/TCP-IP/Customized mode, the Ig02\_pkt\_fwd will auto start. It will listen the LoRa Radio Channel 1 base on the setting in the web setting.

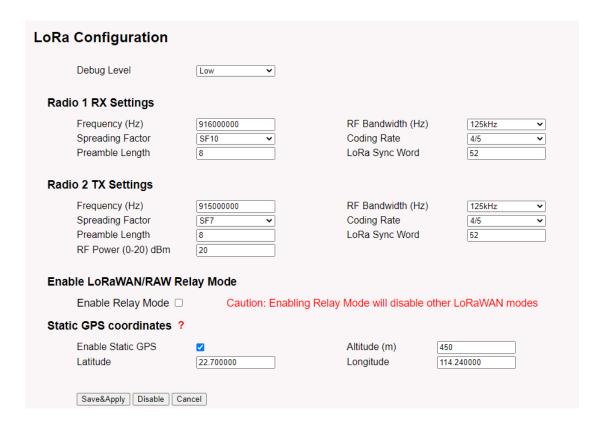

If the LoRa end node send data in the match format, the pkt\_fwd will store the data for further use, the logic of this receive part please see <u>Customized Script</u>.

### 4.3 Use pkt\_fwd to transmit

The pkt\_fwd also open a thread to listen to local files under directory /var/iot/push/. Once there is a file in this directory, the thread will check if it is an outgoing file and send out the LoRa message if format match. Below is the file example (json format):

{"txpk":{"imme":false,"tmst":861608339,"freq":925.1,"rfch":0,"powe":20,"modu":"L ORA","datr":"SF7BW500","codr":"4/5","ipol":true,"size":22,"ncrc":true,"data":"YEklB CaqCgADQAIAcQM6AP8B9TYzUA=="}}

### **Explain:**

Name | Type | Function

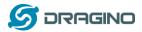

```
imme | bool
                | Send packet immediately (will ignore tmst & time)
tmst | number | Send packet on a certain timestamp value (will ignore time)
tmms | number | Send packet at a certain GPS time (GPS synchronization required)
freq | number | TX central frequency in MHz (unsigned float, Hz precision)
rfch | number | Concentrator "RF chain" used for TX (unsigned integer)
powe | number | TX output power in dBm (unsigned integer, dBm precision)
modu | string | Modulation identifier "LORA" or "FSK"
datr | string | LoRa datarate identifier (eg. SF12BW500)
datr | number | FSK datarate (unsigned, in bits per second)
codr | string | LoRa ECC coding rate identifier
fdev | number | FSK frequency deviation (unsigned integer, in Hz)
              | Lora modulation polarization inversion
prea | number | RF preamble size (unsigned integer)
size | number | RF packet payload size in bytes (unsigned integer)
data | string | Base64 encoded RF packet payload, padding optional
              If true, disable the CRC of the physical layer (optional)
ncrc | bool
```

Not all field are necessary, below is an example:

- 1) First set up a LoRa Shield with this code: <u>LoRaReceiver</u>. So the LoRa Shield will receive the data at frequency 915.6Mhz, SF7BW125, CR: 4/5
- 2) Edit a file (any name) under **/var/iot/push/** with below content. {"txpk":{"freq":915.6,"powe":20,"datr":"SF7BW125","codr":"4/5","ipol":false,"data":"test"}}

And then we can see below output

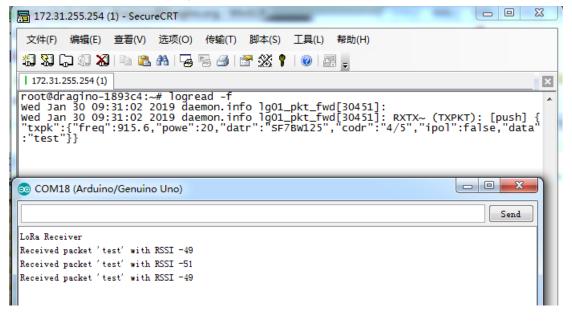

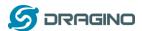

### 5. Example 2: MQTT Transfer Mode

MQTT is a machine-to-machine (M2M)/"Internet of Things" connectivity protocol. It was designed as an extremely lightweight publish/subscribe messaging transport. It is useful for connections with remote locations where a small code footprint is required and/or network bandwidth is at a premium. For example, it has been used in sensors communicating to a broker via satellite link, over occasional dial-up connections with healthcare providers, and in a range of home automation and small device scenarios.

Most IoT server support MQTT connection, for those servers, we can use MQTT to connect it to publish data or subscribe to a channel.

### **Topology for ThingSpeak Connection:**

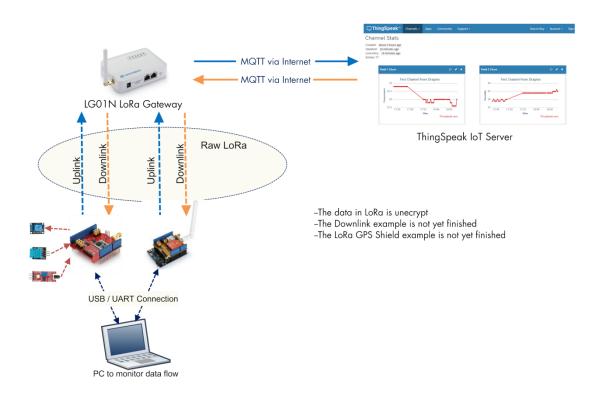

Most IoT server support MQTT connection, for those servers, we can use MQTT to connect it to publish data or subscribe to a channel.

A detail of how to use MQTT plus Video instruction can be found at: http://wiki.dragino.com/index.php?title=MQTT Forward Instruction

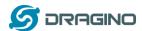

### 6. Example 3: TCP IP Client Mode

In the TCP IP Client mode, LG02 can accept LoRa packets and send it to the TCP-IP server. The working topology is as below. In this mode, The Uplink LoRa packets should use a customized format.

### **TCP/IP Client mode:**

Use LG02 / OLG02 as a LoRa Gateway to forward packet to IoT Server in TCP/IP Client Mode

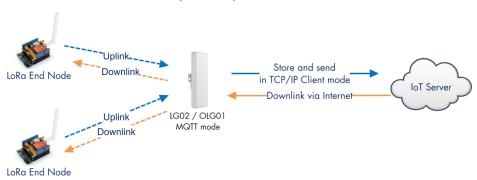

### **Operate Principle:**

- > The LoRa end node sends data to LG02 gateway via pravite LoRa protocol. LG02 stores the sensor data.
- > LG02 sends the sensor data to IoT Server via general TCP/IP Client mode.

Tutorial: <a href="http://wiki.dragino.com/index.php?title=TCP">http://wiki.dragino.com/index.php?title=TCP</a> Connection Instruction

### 7. Example 5: Write a customized script

LG02 supports customized script to process LoRa data. This chapter describes about the data format from LoRa End node and How to write the script.

The data flow from LoRa End Node to LG02 is as below:

### How customized script works:

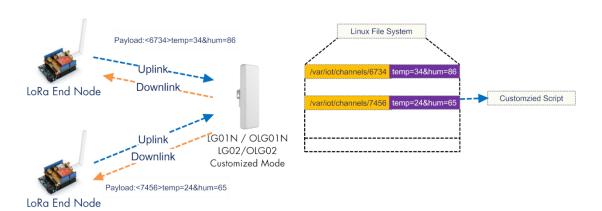

#### **Operate Principle:**

- > LoRa End Node sends the data to gateway in specify format: <node\_ID>value
- > Gateway get the data and will put the data in corresponding files under /var/iot/channels.
- > The customized script interact with these channels files. So developer can forcus on writing this script.

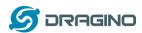

Example: Store Data in a file.

### Step 1: Choose LoRa customized script mode

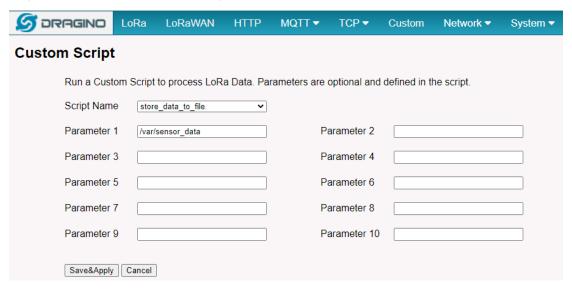

### Step 2: Configure LoRa Radio parameters to match the LoRa End Node.

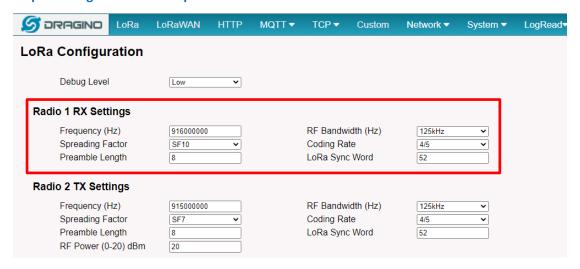

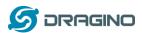

### Step 3: Configure the LoRa End Device to send sensor data.

Here is an example code for LoRa Shield: End Device Code

#### **Outputs:**

End node send out packages:

```
COM9
LoRa Sender
Sending packet: 0
Sending packet: 1
Sending packet: 2
Sending packet: 3
Sending packet: 4
Sending packet: 5
```

### Gateway receive packet & Script find packet

```
root@dragino-1b81c8:~# logread -f
Sun Jan 1 00:47:08 2012 user.notice root: [IoT]: Found field1=25&field2=87 at Local Channel: 10009
Sun Jan 1 00:47:08 2012 user.notice root: [IoT]: Append at /var/sensor_data
Sun Jan 1 00:47:13 2012 daemon.info lg02_pkt_fwd[31105]:
Sun Jan 1 00:47:13 2012 daemon.info lg02_pkt_fwd[31105]: RXTX~ Receive(HEX):3c31303039396669656c64313d3239266669656c64323d3933
Sun Jan 1 00:47:14 2012 user.notice root: [IoT]: Found field1=29&field2=93 at Local Channel: 10009
Sun Jan 1 00:47:14 2012 user.notice root: [IoT]: Append at /var/sensor_data
Sun Jan 1 00:47:23 2012 daemon.info lg02_pkt_fwd[31105]: RXTX~ Receive(HEX):3c31303039396669656c64313d3239266669656c64323d3934
Sun Jan 1 00:47:23 2012 daemon.info lg02_pkt_fwd[31105]: RXTX~ Receive(HEX):3c31303039396669656c64313d3238266669656c64323d3934
Sun Jan 1 00:47:26 2012 user.notice root: [IoT]: Found field1=28&field2=94 at Local Channel: 10009
Sun Jan 1 00:47:26 2012 user.notice root: [IoT]: Append at /var/sensor_data
```

#### Script store data into file

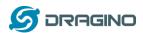

### 8. Example 5: LoRaWAN Packet Relay mode

The LG02 has two radio channels, we can use these two channels as LoRaWAN relay to improve the network coverage. Please upgrade to this firmware <a href="mailto:lgw--build-v5.4.1600788314-20200922-2327">lgw--build-v5.4.1600788314-20200922-2327</a> or higher to support relay mode.

#### 8.1 How it works

Basic concept: Get data in Radio 1 with match frequency/DR, transmit the same data on Radio2 with pre-configure frequency and DR.

#### This mode works for below LoRa protocol:

- ✓ LoRaWAN ABP mode and only be able to relay one frequency.
- ✓ Radiohead Library.
- ✓ Simple LoRa protocol.

### Configuration is as below:

- a) Enable Relay mode
- b) Set the frequency and spreading factor want to monitor.
- c) Set the frequency and spreading factor want to transmit.

Note: TX and RX can set to same parameter or different.

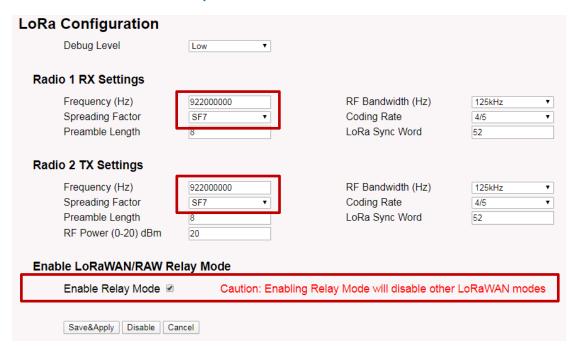

As per above settings, LG02 will listening on channel: 922.0Mhz / SF7 . If there is a device transmit LoRa/LoRaWAN packet on this channel, LG02 will get this packet and forward it to another LoRa channel 922.0Mhz/ SF7. In this case, LG02 help the end node to transmit for longer distance.

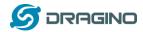

User can see the debug info from logread → System Log. As below, Ig02 receive a packet on 15:32:00, then LG02 immediately transmit to 922.0Mhz, SF7, because LG02 keep listening this channel, it receive the packet again, but this time LG02 won't transmit it as it will judge this packet is a duplicate one.

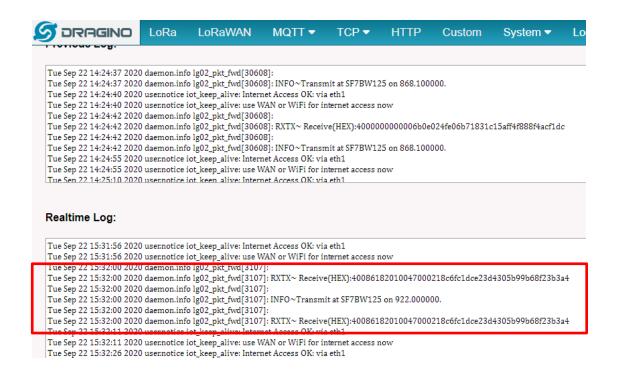

### 8.2 Limitation for Relay Mode

While use relay mode to enlarge the LoRaWAN coverage, there is limitation because the LG02 only listen one Frequency and DR, while the LoRaWAN end node transmit the data on multiply frequency and different DR. For example, in EU868 LoRaWAN, the end node LoRaWAN settings are:

### EU863-870

### Uplink:

868.1 - SF7BW125 to SF12BW125

868.3 - SF7BW125 to SF12BW125 and SF7BW250

868.5 - SF7BW125 to SF12BW125

867.1 - SF7BW125 to SF12BW125

867.3 - SF7BW125 to SF12BW125

867.5 - SF7BW125 to SF12BW125

867.7 - SF7BW125 to SF12BW125

867.9 - SF7BW125 to SF12BW125

868.8 - FSK

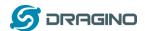

Downlink:

Uplink channels 1-9 (RX1) 869.525 - SF9BW125 (RX2 downlink only)

**For uplink**: if we set LG02 to listen on 868.3, SF7, BW125, and transmit at 868.3, SF7, BW125. The LG02 will receive all end node's packet at 868.3 SF7BW125 and can't receive other frequency from end node. Which means the LG02 can only extend the uplink for 868.3 SF7BW125.

<u>For downlink</u>: Due to IQ inverter issue, the end node can't get relay packet from LG02. So OTAA mode can't work. User need to use ABP mode.

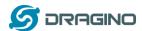

### 9. Example 6: Communicate to a HTTP server

Here shows an example for how to communicate to ThingSpeak server via HTTP protocol.

#### Communicate with thingspeak via HTTP GET/POST:

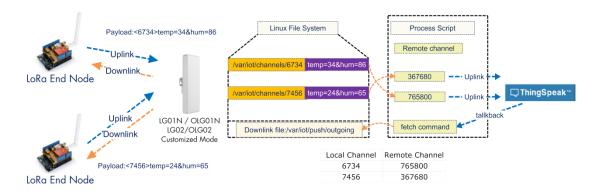

#### **Operate Principle:**

- > LoRa End Node sends the data to gateway in specify format: <node\_ID>value
- > Gateway get the data and will put the data in corresponding files under /var/iot/channels.
- > HTTP Process Script will put the data to remote channel according to the pre-configure mapping
- > HTTP Process Script will run curl command to check the talkback command from server. If there is talkback command, it willlll construct a outgoing file under /var/iot/push for downlink purpose.

### 9.1 Test uplink and downlink via Linux command

We can see the API requests method in ThingSpeak API keys tab.

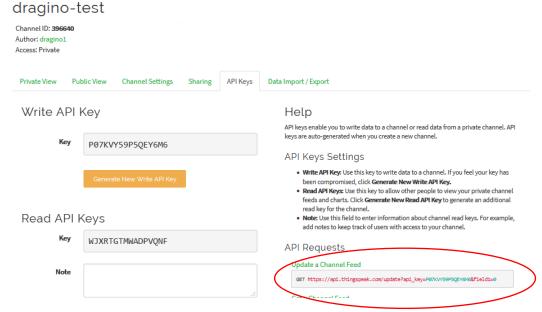

Run curl command to use this API (update a channel feed):

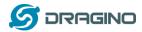

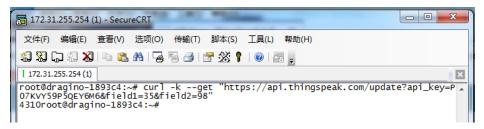

And we will be able to see the update in the feed:

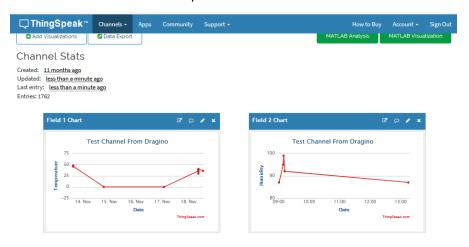

ThingSpeak has a talkback API which can dispatch command, it is under Apps → Talkback

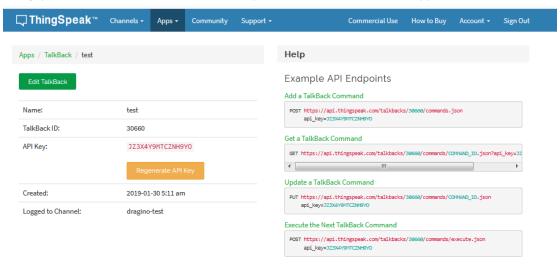

We can use curl command to get command\_string, as below:

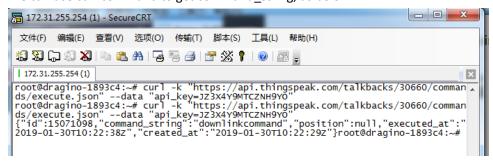

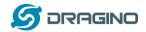

### 9.2 Test uplink and downlink in LoRa

### 9.2.1 Set up on gateway

#### Step1:

Run below commands to download the customized script for ThingSpeak:

```
root@dragino-1893c4:~# wget <a href="http://www.dragino.com/downloads/downloads/LoRa_Gateway/LG02-OLG02/Firmware/customized_script/uplink_downlink_ThingSpeak.sh">http://www.dragino.com/downloads/downloads/LoRa_Gateway/LG02-OLG02/Firmware/customized_script/uplink_downlink_ThingSpeak.sh</a>
root@dragino-1893c4:~# chmod +x uplink_downlink_ThingSpeak.sh
root@dragino-1893c4:~# my uplink_downlink_ThingSpeak.sh /etc/lora/customized_scripts/
```

Toot@dragiiio-169504. # iiiv dpiiiik\_dowiiiiik\_ffiiiig5peak.5ii/etc/fora/cus

#### Step2:

Modify the script <a href="mailto:uplink\_downlink\_ThingSpeak.sh">uplink\_downlink\_ThingSpeak.sh</a> for your channels: There are three places need to modify:

Replace the channel with the corresponding channel ID and API KEY if [ "\$channel" == "396640" ]; then
 WRITE\_API\_KEY="P07KVY59P5QEY6M6"

fi

2. talkback=`curl .... Replace with the actually talk back URL

3. Modify this line with the suitable frequency. echo "{\"txpk\":{\"freq\":915.0,\"powe\":2

### Step3:

Select ThingSpeak script as the customized script.

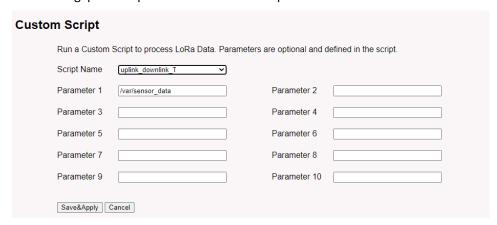

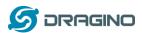

### 10. Example 7: Configure as a LoRaWAN gateway – Limited LoRaWAN mode

#### LoRaWAN mode:

Use LG01N / OLG01N as a LoRaWAN gateway\* to forward packet to LoRaWAN IoT Server

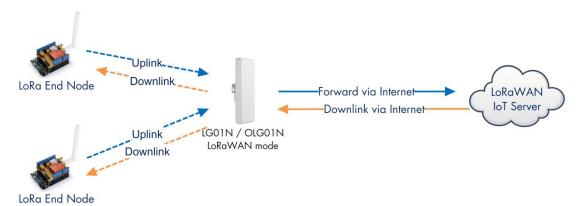

#### **Operate Principle:**

- > LG01N/OLG01N running packet forward and will forward the uplink LoRa packet from end node to LoRaWAN server.
- > It will also forward downlink LoRa packet from LoRaWAN server to end node.
- > The end node can use OTAA or ABP mode in the LoRaWAN protocol.

#### Limitation:

- > The LG01 only support one LoRaWAN frequency for uplink. So the end node should be set to fix frequency.
- > If end node use muliply frequencies to transfer, The LG01 will only be able to receive the same frequency set in LG01N.

The LG01-N/LG02 is not recommend to be used a LoRaWAN gateway, Due to the limitation mentioned here:

http://wiki.dragino.com/index.php?title=Limitation of Single Channel Gateway

If user can meet the limitation for the end node, user can refer this instruction:

<a href="http://wiki.dragino.com/index.php?title=Limitation">http://wiki.dragino.com/index.php?title=Limitation</a> of Single Channel Gateway#Set Up Dragin

o End Node to work for Single Channel Gateway such as LG01.2FLG02 for how to set up the LG02 to use for LoRaWAN network.

This chapter describes how to use LG02 to work with <u>TTN LoRaWAN Server</u>. The method to work with other LoRaWAN Server is similar.

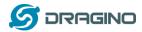

### 11. More features

#### 11.1 Remote Access

Remote Access Devices for management:

See

http://wiki.dragino.com/index.php?title=Main Page#Remote Access Gateway via Reverse SSH

#### 11.2 More instructions

http://wiki.dragino.com/index.php?title=Main Page#LoRa.2FLoRaWAN Gateway Instruction

### 12. Linux System

The LG02 bases on OpenWrt Linux System. It is open source, and user are free to configure and modify the inside Linux settings.

### 12.1 SSH Access for Linux console

User can access to the Linux console via SSH protocol. Make sure your PC and the LG01 is in the same network, then use a SSH tool (such as <u>putty</u>) to access it. Below are screenshots:

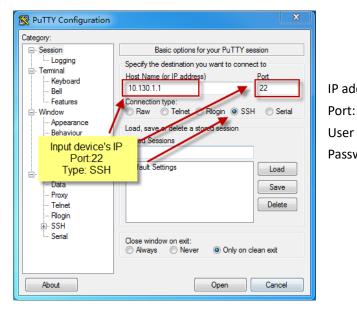

IP address: IP address of LG02

22 or 2222

User Name: root

Password: dragino (default)

After log in, you will be in the Linux console and type command here.

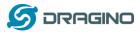

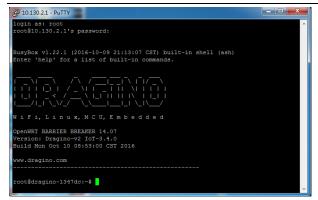

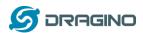

#### 12.2 **Edit and Transfer files**

The LG02 support SCP protocol and has a built SFTP server. There are many ways to edit and transfer files using these two protocols. One of the easiest is through WinSCP utility. After access via WinSCP to the device, use can use a FTP alike window to drag / drop files to the LG02 or Edit the files directly in the windows. Screenshot is as below:

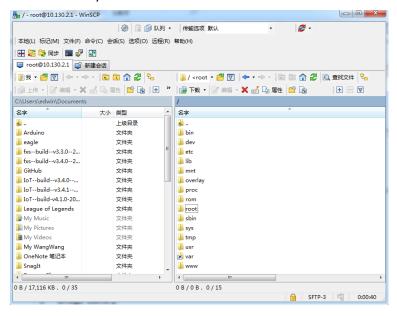

#### 12.3 **File System**

The LG02 has a 16MB flash and a 64MB RAM. The /var and /tmp directory are in the RAM, contents stored in /tmp and /var will be erased after reboot the device. Other directories are in the flash and will keep after reboot.

### Use cat /proc/mtd to see all blocks/partitions.

```
7 172.31.255.254 - SecureCRT
 文件(F) 编辑(E) 查看(V) 选项(O) 传输(T) 脚本(S) 工具(L) 帮助(H)
🖏 駾 🖵 🕄 🔏 i 🖦 🖺 H i 😼 🥦 🥭 i 🚰 % 📍 i @ i 📰 🛒
 172.31.255.254
root@dragino-1b6fb0:~# cat /proc/mtd
                    erasesize name
00010000 "u-boot"
dev:
           šize
mtd0: 00040000 00010000 "u-boot"
mtd1: 00fa0000 00010000 "firmware"
mtd2: 00160000 00010000 "kernel
mtd3: 00e40000 00010000 "rootfs"
mtd4: 00850000 00010000 "rootfs_data"
mtd5: 00010000 00010000 "config"
mtd5: 00010000 00010000 "config
mtd6: 00010000 00010000 "art'
root@dragino-1b6fb0:~#
    "u-boot"
                 // for boot-loader
    "firmware" // combination of kernel & rootfs
    "kernel"
                // Linux kernel
    "rootfs"
                // Linux rootfs
```

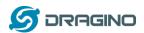

- ✓ "rootfs\_data" //inside rootfs, all data store here.
- ✓ "config" // a separate partition doesn't include file system
- ✓ "art" // radio data and board ID.

### Use df command to see available flash & RAM:

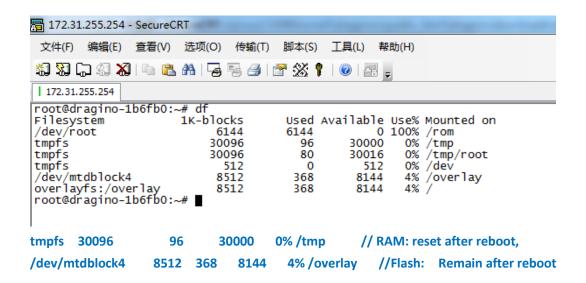

### Reset to factory default:

mtd erase rootfs\_data -r

Except /tmp and /var. all data will be store in flash. /tmp and /var are store in RAM

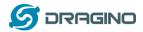

### 12.4 Package maintain system

LG02 uses <u>OPKG package maintain system</u>. There are more than 3000+ packages available in our package server for user to install for their applications. For example, if user wants to add iperf tool, they can install the related packages and configure LG02 to use iperf

Below is some examples opkgs command, more please refer **OPKG package maintain system** 

In Linux Console run:

root@dragino-169d30:~# opkg update // to get the latest packages list
root@dragino-169d30:~# opkg list //shows the available packages
root@dragino-169d30:~# opkg install iperf // install iperf, it will auto install the required
packages.

root@dragino-169d30:/etc/opkg# opkg install iperf

Installing iperf (2.0.12-1) to root...

Downloading http://downloads.openwrt.org/snapshots/packages/mips\_24kc/base/iperf\_2.0.12-1\_mips\_24kc.ipk
Installing uclibcxx (0.2.4-3) to root...

Downloading http://downloads.openwrt.org/snapshots/packages/mips\_24kc/base/uclibcxx\_0.2.4-

3\_mips\_24kc.ipk

Configuring uclibcxx.

Configuring iperf.

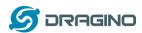

## 13. Upgrade Linux Firmware

We keep improving the LG02 Linux side firmware for new features, bug fixes. The latest firmware can be found on LG02 Firmware & release note

The file named as **dragino-lgw----xxxxx-squashfs-sysupgrade.bin** is the upgrade Image. There are different methods to upgrade, as below:

#### 13.1 Upgrade via Web UI

Go to the page: Web --> System --> Back Up and flash firmware, Select the image and click Flash Image, the image will be uploaded to the device and then click Process Update to upgrade.

System will auto boot to the new firmware after upgrade.

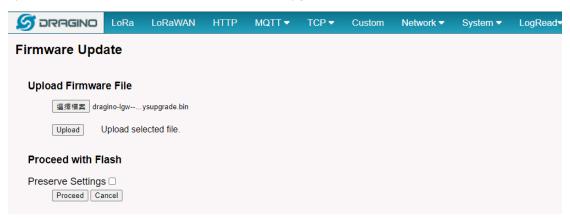

#### 13.2 Upgrade via Linux console

SCP the firmware to the system /var directory and then run

root@OpenWrt:~#/sbin/sysupgrade -n/var/Your\_Image

**note**: it is important to transfer the image in the /var directory, otherwise it may exceed the flash size.

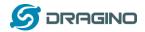

#### 14. FAQ

### 14.1 Why there is 433/868/915 version LoRa part?

Different country has different rules for the ISM band for using the LoRa. Although the LoRa chip can support a wide range of Frequency, we provide different version for best tune in the LoRa part. That is why we provide different version of LoRa.

#### 14.2 What is the frequency range of LG02 LoRa part?

The chip used in the LoRa part is:

| Version | LoRa IC        | Support Frequency       | Best Tune Frequency |
|---------|----------------|-------------------------|---------------------|
| 433     | Semtech SX1278 | Band2(LF): 410 ~525Mhz  | 433Mhz              |
|         |                | Band3(LF): 137 ~175Mhz  |                     |
| 868     | Semtech SX1276 | Band1(HF): 862 ~1020Mhz | 868Mhz              |
| 915     | Semtech SX1276 | Band1(HF): 862 ~1020Mhz | 915Mhz              |

User can set the LoRa within above frequency range in the software.

## 14.3 What does "Limited support on LoRaWAN"?

The base requirement to fully compatible with LoRaWAN protocol requires the gateway support 8 channels. The LG02 only support two channels and can only support limited LoRaWAN protocol. Below are limitations:

1/ It works only on one frequency at a time. It can support multiply end nodes, but all end nodes must transmit data at the same frequency so the LGO2 can receive it. For example: if the End node transmits at 868.1Mhz, The LGO2's RX setting must be 868.1Mhz so to receive this packet.

**2/ It works only for one DR at a time.** DR specifies the Spreading Factor and Bandwidth. In LG02, even the rx frequency match, if DR doesn't match, it still can't get the sensor data.

#### 3/ LoRaWAN compatible issue

In LoRaWAN protocol, the LoRaWAN end nodes send data in a hopping frequency. Since LG02 only supports one single frequency, it will only be able to receive the packets sent from the same radio parameters (frequency & DR) in LG02.

For example, in EU868, a standard LoRaWAN device may send the data in eight frequencies with different Frequency & SF, such as:

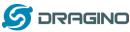

| LMIC_setupChannel(6, 867700000, DR_RANGE_MAP(DR_SF12, DR_SF7), | BAND_CENTI); | // g-band  |
|----------------------------------------------------------------|--------------|------------|
| LMIC_setupChannel(7, 867900000, DR_RANGE_MAP(DR_SF12, DR_SF7), | BAND_CENTI); | // g-band  |
| LMIC_setupChannel(8, 868800000, DR_RANGE_MAP(DR_FSK, DR_FSK),  | BAND_MILLI); | // g2-band |

So the LG02 will only able to receive the 868100000, SF7 packet and will not receive others. Means only one packet will arrive the TTN server in every 8 packet sent from the LoRaWAN end node.

If user wants to receive all packets from LoRaWAN end node, user needs to set up the LoRaWAN node to send packets in a single frequency.

## 4/ Downlink & OTAA issue

According to the LoRaWAN class A spec, the end node will open two receive windows to get the message from LoRaWAN server for OTAA or downlink function. These two receive windows are quite short (milliseconds), if LoRa packet from the gateway can't reach End Node in the receive window time, the end node won't get the rx message and Downlink / OTAA won't work.

In our LoRaWAN example, the Arduino LMIC library is modified to enlarge the RX window to let OTAA & downlink works.

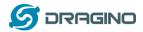

## 14.4 Can I develop my own application for LG02?

Yes, the fastest way to develop own software is through the SDK. The instruction is here: <a href="https://github.com/dragino/openwrt\_lede-18.06/blob/master/README.md#how-to-develop-a-c-software-before-build-the-image">https://github.com/dragino/openwrt\_lede-18.06/blob/master/README.md#how-to-develop-a-c-software-before-build-the-image</a>

## 14.5 Can I make my own firmware for LG02? Where can I find the source code of LG02?

Yes, User can make own firmware for LG02 for branding purpose or add customized application. The LG012source code and compile instruction can be found at: https://github.com/dragino/openwrt\_lede-18.06

## 14.6 Can I change the LoRa behavior of LG02?

Yes, Developer can change the LoRa control behavior of LG02. The source code of the LoRa controller in LG02 is here: <a href="https://github.com/dragino/dragino-packages/tree/lg02/lg02-pkt-fwd">https://github.com/dragino/dragino-packages/tree/lg02/lg02-pkt-fwd</a> And the compile method can refer: Compile an application.

# 14.7 On OTAA mode, if I use the other frequency, how should I modify in the library?

In page <u>OTAA</u>, We use frequency 904.6Mhz for sending. According the LoRaWAN protocol, if the device Join the network successfully, the server will downlink the reply. The different intervals of frequency, the receiving frequency of the end node is also different.

Ex1: We use 914.2Mhz frequency.

We can input the command: logread -f

```
wed Sep 12 0139:19 2018 daemon, info 1902.ptt.Fwd[14341]: MrO. (json): [down] {"txpk":{"imme":false,"tmst":2831770149,"freq":927.5, "ffch":0, "powe":20, "modu":"LORA", "da tr":"5FW8500", "cod":"4/5", "ipo":true, "size":17, "ncrc":true, "data":"ITadG+uy4Y+L7RAfxShIxOA="}} wed Sep 12 0139:19 2018 daemon, info 1902.ptt.Fwd [14341]: Transmit at SF78W500 on 927.500000.

wed Sep 12 0139:19 2018 daemon, info 1902.ptt.Fwd [14341]: Transmit at SF78W500 on 927.500000.

wed Sep 12 0139:20 2018 daemon, info 1902.ptt.Fwd [14341]: Transmit at SF78W500 on 927.500000.

wed Sep 12 0139:20 2018 daemon, info 1902.ptt.Fwd [14341]: Sep 12 0139:20 2018 daemon, info 1902.ptt.Fwd [14341]: Transmit at Sep 12 0139:20 2018 daemon, info 1902.ptt.Fwd [14341]: Transmit at Sep 12 0139:20 2018 daemon, info 1902.ptt.Fwd [14341]: Transmit at Sep 12 0139:20 2018 daemon, info 1902.ptt.Fwd [14341]: Transmit at Sep 12 0139:20 2018 daemon, info 1902.ptt.Fwd [14341]: Transmit at Sep 12 0139:20 2018 daemon, info 1902.ptt.Fwd [14341]: Transmit at Sep 12 0139:20 2018 daemon, info 1902.ptt.Fwd [14341]: Transmit at Sep 12 0139:20 2018 daemon, info 1902.ptt.Fwd [14341]: Sep 12 0139:20 2018 daemon, info 1902.ptt.Fwd [14341]: Sep 12 0139:20 2018 dae
```

We should modify this on <lorabase.h>, save and re-upload the sketch.

For the result:

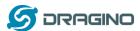

|                  |     | - | F-/                                          |
|------------------|-----|---|----------------------------------------------|
| <b>1</b> 0:06:25 | 116 | 1 | payload: 68 65 6C 6C 6F 20 77 6F 72 6C 64 21 |
| <b>1</b> 0:06:11 | 115 | 1 | payload: 68 65 6C 6C 6F 20 77 6F 72 6C 64 21 |
| <b>1</b> 0:05:57 | 114 | 1 | payload: 68 65 6C 6C 6F 20 77 6F 72 6C 64 21 |
| <b>1</b> 0:05:43 | 113 | 1 | payload: 68 65 6C 6C 6F 20 77 6F 72 6C 64 21 |
| <b>1</b> 0:05:29 | 112 | 1 | payload: 68 65 6C6C 6F 20 77 6F 72 6C 64 21  |

## Ex2: We use 903.0Mhz frequency

We can input the command: logread -f

We should modify this on <lorabase.h>, save and re-upload the sketch.

#### For the result:

|                  |    | - | . ,                                          |
|------------------|----|---|----------------------------------------------|
| <b>1</b> 0:16:57 | 16 | 1 | payload: 68 65 6C 6C 6F 20 77 6F 72 6C 64 21 |
| ▲ 10:16:43       | 15 | 1 | payload: 68 65 6C 6C 6F 20 77 6F 72 6C 64 21 |
| <b>1</b> 0:16:29 | 14 | 1 | payload: 68 65 6C 6C 6F 20 77 6F 72 6C 64 21 |
| <b>1</b> 0:16:15 | 13 | 1 | payload: 68 65 6C 6C 6F 20 77 6F 72 6C 64 21 |
| ▲ 10:16:01       | 12 | 1 | payload: 68 65 6C 6C 6F 20 77 6F 72 6C 64 21 |
| <b>1</b> 0:15:47 | 11 | 1 | payload: 68 65 6C 6C 6F 20 77 6F 72 6C 64 21 |

## 14.8 How can I reset the device to factory default?

User can reset the device to factory default in different ways:

#### Method 1:

Reset via Web UI. Click the button in Web UI --> System --> Back up / Flash firmware --> Perform Reset

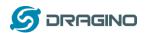

#### Method 2

Reset in Linux console, command is below:

root@dragino-1b8288:~# firstboot

This will erase all settings and remove any installed packages. Are you sure?

## [N/y]

У

/dev/mtdblock4 is mounted as /overlay, only erasing files <a href="mailto:root@dragino-1b8288">root@dragino-1b8288</a>:~# reboot

#### 14.9 Can I control the LEDs?

Except the PWR LED and sensor LED, all other LEDs can be controlled by developer.

### **Control Globe LED:**

ON: echo 1 > /sys/class/leds/dragino2\:red\:wlan/brightness
OFF: echo 0 > /sys/class/leds/dragino2\:red\:wlan/brightness

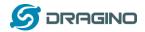

## 15. Trouble Shooting

## 15.1 I get kernel error when install new package, how to fix?

In some case, when install package, it will generate kernel error such as below:

root@dragino-16c538:~# opkg install kmod-dragino2-si3217x\_3.10.49+0.2-1\_ar71xx.ipk Installing kmod-dragino2-si3217x (3.10.49+0.2-1) to root...

## **Collected errors:**

\* satisfy\_dependencies\_for: Cannot satisfy the following dependencies for kmod-dragino2-si3217x:

- \* kernel (= 3.10.49-1-4917516478a753314254643facdf360a) \*
- \* opkg\_install\_cmd: Cannot install package kmod-dragino2-si3217x.

In this case, user can use the –force-depends option to install such package.

opkg install kmod-dragino2-si3217x\_3.10.49+0.2-1\_ar71xx.ipk --force-depends

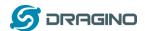

### 15.2 How to recover the LG02 if firmware crash

LG012provide user a full control on its Linux system, it is possible that the device will brick and can't boot after improper modification in some booting files.

In this case, user can recover the whole Linux system by uploading a new firmware via Web Failsafe mode.

#### Procedure is as below:

- 1. Use a RJ45 cable to connect the PC to LG02's port directly.
- 2. Set the PC to ip 192.168.255.x, netmask 255.255.255.0
- 3. Pressing the toggle button and power on the device
- 4. All LEDs of the device will blink, release the toggle button after four blinks
- 5. All LEDs will then blink very fast once, this means device detect a network connection and enter into the web-failsafe mode. Your PC should be able to ping 192.168.255.1 after device enter this mode.
- 6. Open 192.168.255.1 in web broswer
- 7. Select a squashfs-sysupgrade type firmware and update firmware.

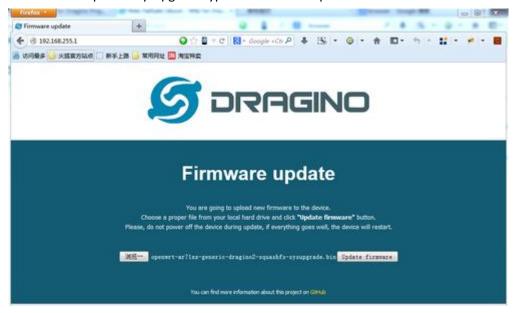

Note: If user sees all LEDs blink very fast in Step 5. This means the network connection is established. If in this case, PC still not able to see the web page, user can check:

- ✓ Try different browser.
- ✓ Check if your PC is in 192.168.255.x
- ✓ Check if you have connected two RJ45 cable to device, If so, remove the unused one

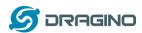

## 15.3 I configured LG02 for WiFi access and lost its IP. What to do now?

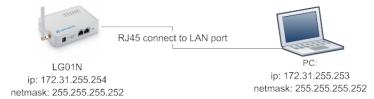

The LG01N and LG02 have a fall-back ip in its LAN port. This IP is always enabled so user can use fall back ip to access LG02 no matter what the WiFi IP is. The fall back ip is useful for connect and debug the unit.

(Note: fallback ip can be disabled in the LAN and DHCP page)

Steps to connect via fall back IP:

- 1. Connect PC's Ethernet port to LG02's LAN port
- 2. Configure PC's Ethernet port has IP: 172.31.255.253 and netmask: 255.255.255.252 As below photo:

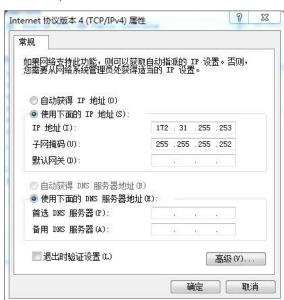

3. In PC, use 172.31.255.254 to access LG02 via Web or Console.

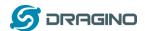

#### 16. Order Info

#### **PART:**

- ✓ Indoor version LG02-XXX-YYY
- ✓ Outdoor version: OLG02-XXX-YYY

#### XXX: Frequency Band

- 433: For Bands: EU433, CN470.
- > 868: For Bands: EU868,IN865.
- 915: For Bands: US915,AU915,AS923,KR920.

#### **YYY: 4G Cellular Option**

- **EC25-E**: EMEA, Korea, Thailand, India.
- **EC25-A**: North America/ Rogers/AT&T/T-Mobile.
- **EC25-AU**: Latin America, New Zeland, Taiwan
- EC25-J: Japan, DOCOMO/SoftBank/ KDDI

More info about valid bands, please see EC25-E product page.

## 17. Packing Info

#### Package Includes:

- ✓ LG02 or OLG02 LoRa Gateway x 1
- ✓ Stick Antenna for LoRa RF part. Frequency is one of 433 or 868 or 915Mhz depends the model ordered
- ✓ Power Adapter: EU/AU/US type power adapter depends on country to be used
- ✓ Packaging with environmental protection paper box

### **Dimension and weight:**

- ✓ Device Size: 12 x 8.5 x 3 cm
- ✓ Device Weight: 150g
- ✓ Package Size / pcs : 21.5 x 10 x 5 cm
- ✓ Weight / pcs : 360g
- ✓ Carton dimension: 45 x 31 x 34 cm. 36pcs per carton
- ✓ Weight / carton : 12.5 kg

## 18. Support

- > Try to see if your questions already answered in the wiki.
- Support is provided Monday to Friday, from 09:00 to 18:00 GMT+8. Due to different timezones we cannot offer live support. However, your questions will be answered as soon as possible in the before-mentioned schedule.

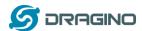

Provide as much information as possible regarding your enquiry (product models, accurately describe your problem and steps to replicate it etc) and send a mail to

support@dragino.com

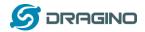

#### 19. Reference

♦ Source code for LG02 LoRa Gateway <a href="https://github.com/dragino/openwrt\_lede-18.06">https://github.com/dragino/openwrt\_lede-18.06</a>

♦ OpenWrt official Wiki <a href="http://www.openwrt.org/">http://www.openwrt.org/</a>

♦ Download of this manual or Update version http://www.dragino.com/downloads/index.php?dir=UserManual/LG02\_OLG02/

→ Hardware Source
 LG02 = IBB + LoRa G Dual
 OLG02= PAN v2.0 + LoRa G Dual